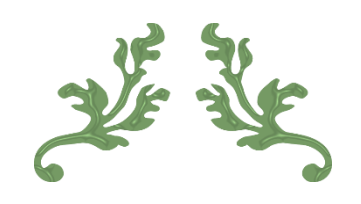

# DOVE VALLEY WORKING GUN DOG CLUB

Website guidance - Members

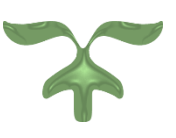

FEBRUARY 24, 2022

### **Contents**

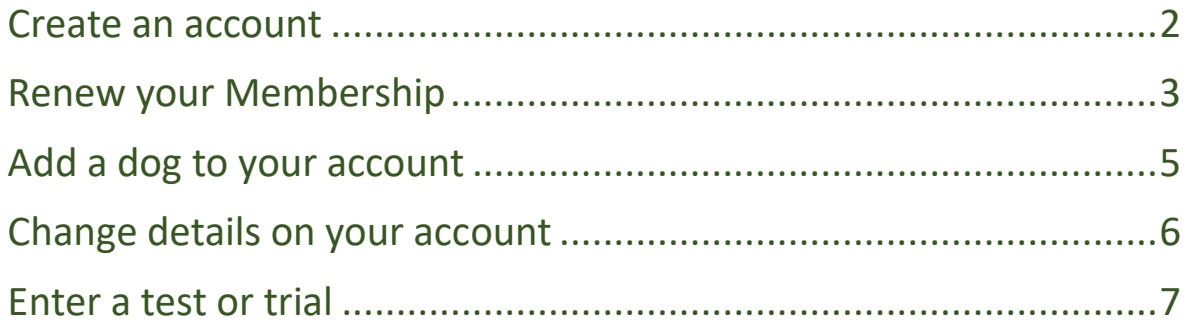

These titles are hyperlinked to their corresponding page, you may click on them to arrive at the required page or scroll to the page number.

### Create an account

<span id="page-2-0"></span>1. Click the log in tab at the far right.

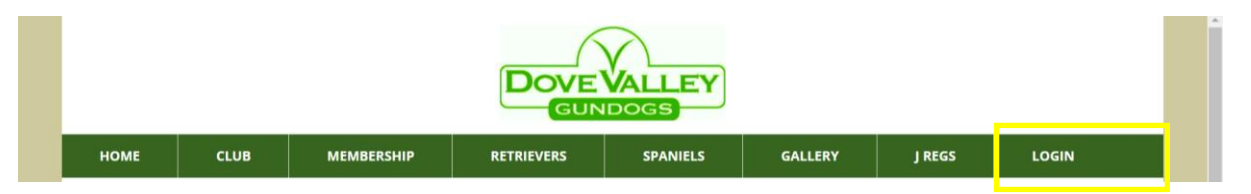

2. You should arrive at the below page. Please enter the email address which is associated with your membership.

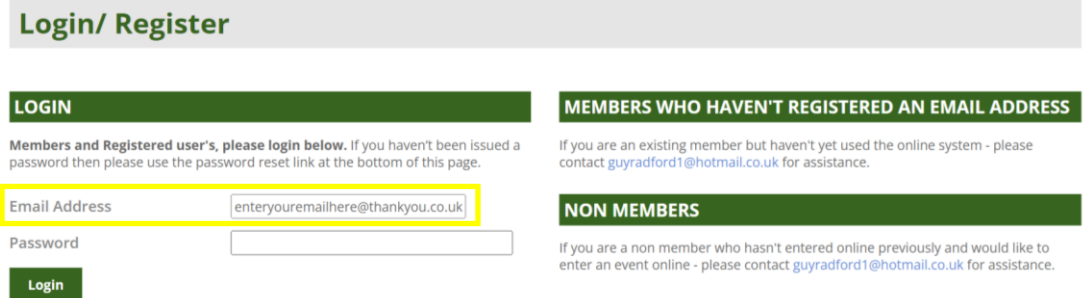

3. Click the 'reset password' button below the password box. If new to our website, you will not have a password and you will have to create one via an email which will be sent to you once the below blue link is clicked.

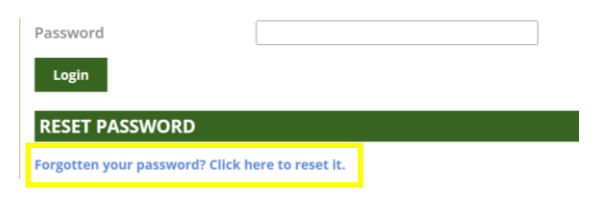

4. Check your email inbox for the email address you have provided, to create your password to be able to log in.

### Renew your membership

#### <span id="page-3-0"></span>Visit the link:

1. Hover over membership, click on membership renewal.

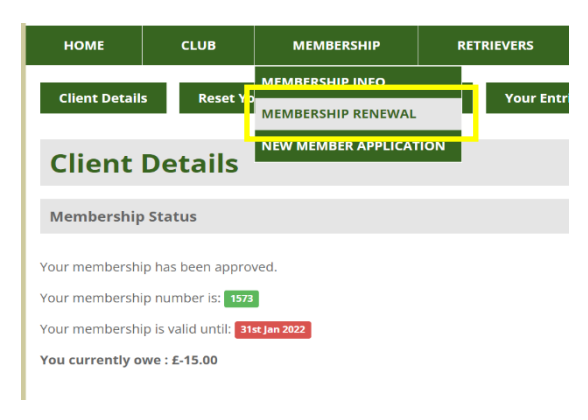

2. Follow the membership renewal link as per the below.

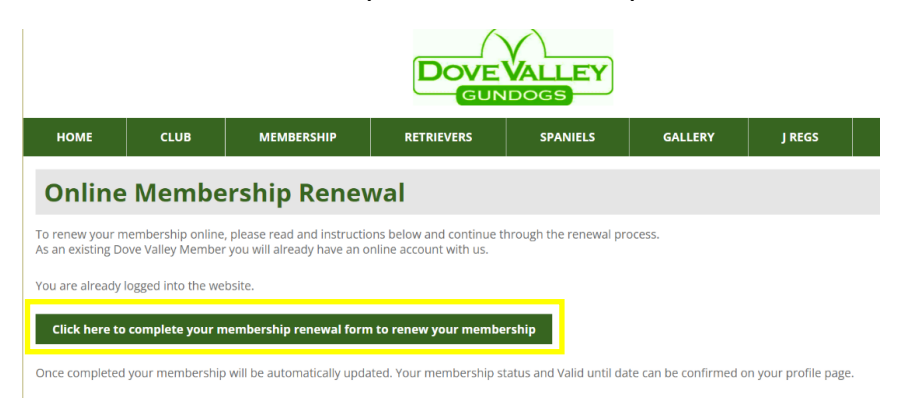

*2.* Fill in your details and select the breed and membership you would like to renew and click complete application.

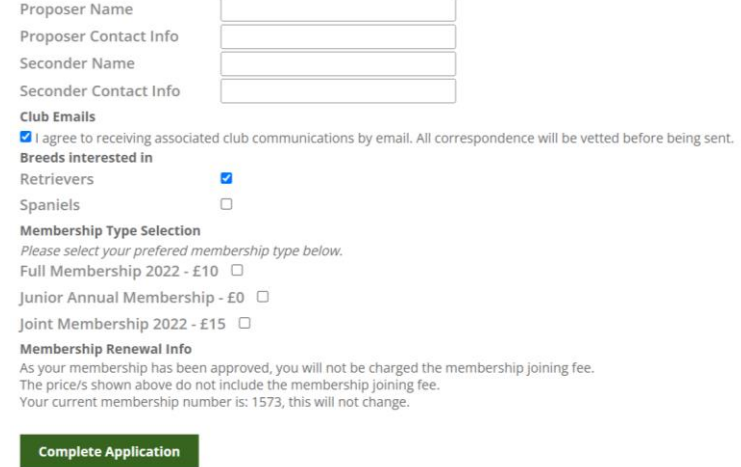

3. Your basket will then appear, where you need to pay for your membership renewal, please choose your method and click continue to complete.

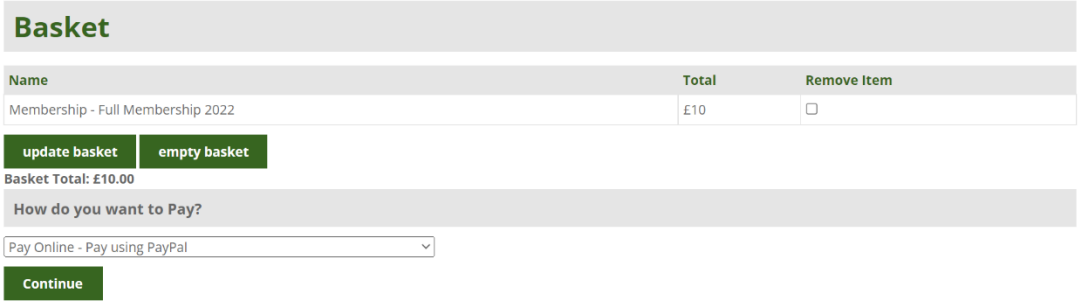

### **ALL PAYMENTS ARE MANUALLY CHECKED BY THE MEMBERSHIP SECRETARY – your membership will not renew if a payment has not been received.**

# Add a dog to your account

### <span id="page-5-0"></span>1. Log in to your account and click on Your Dogs

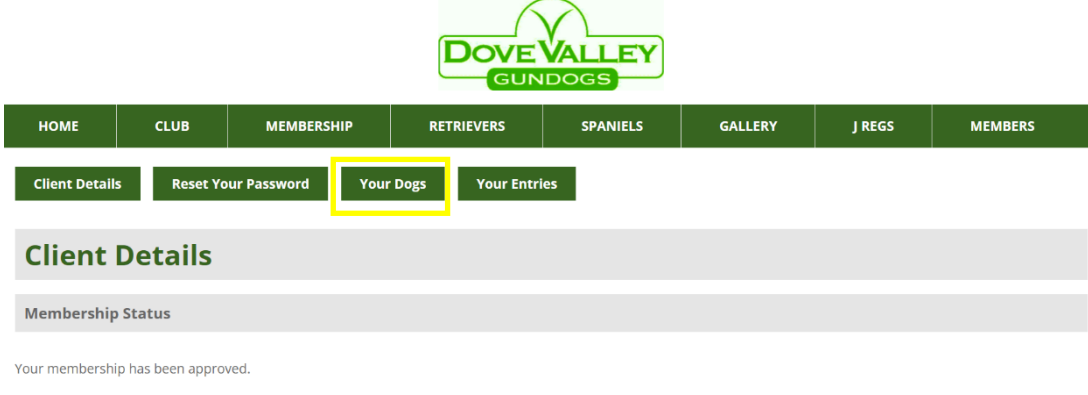

2. Click on Add a dog.

Add a Dog

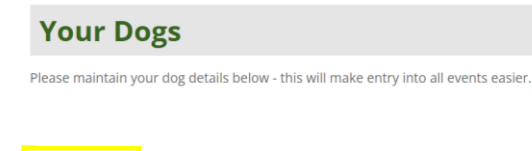

3. Fill in FTCH box, all required red fields, optional fields may be left blank and finalise by clicking Confirm – Add Dog

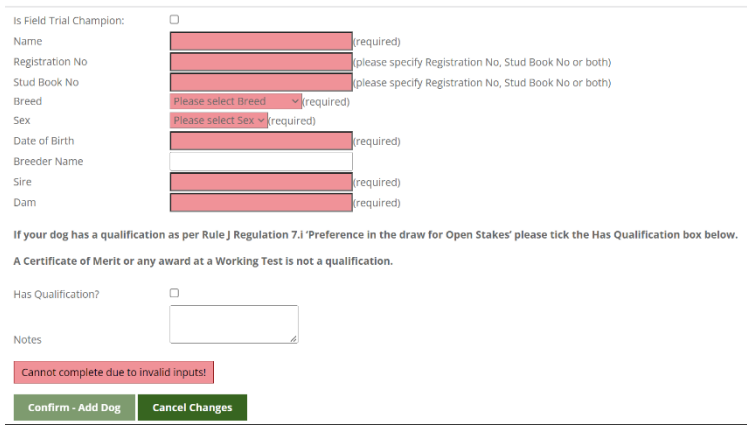

4. Your dog will now appear under your profile.

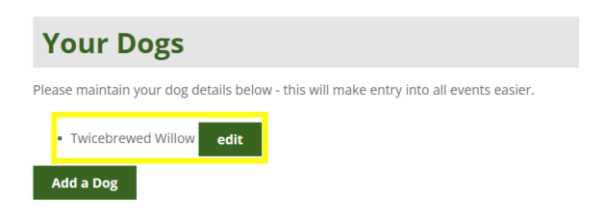

## Change details on your account

### <span id="page-6-0"></span>1. Log in to your account

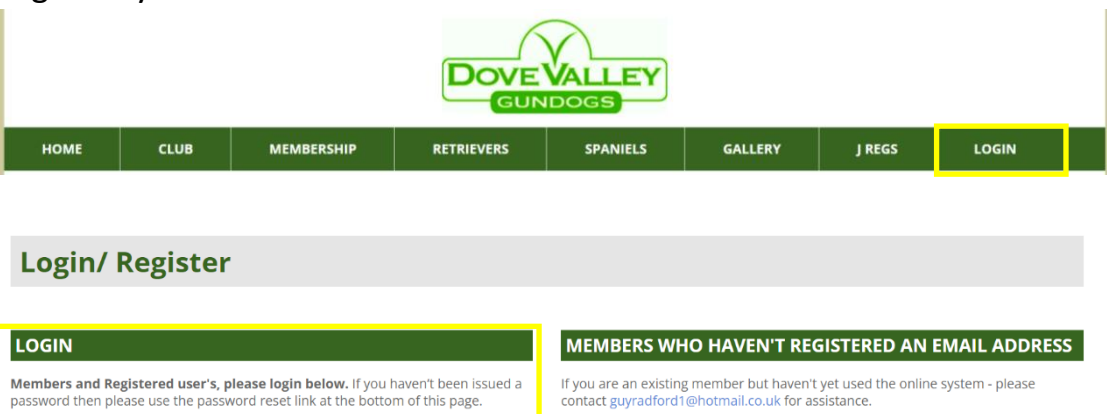

If you are an existing member but haven't yet used the online system - please contact guyradford1@hotmail.co.uk for assistance.

#### **NON MEMBERS**

If you are a non member who hasn't entered online previously and would like to enter an event online - please contact guyradford1@hotmail.co.uk for assistance.

### 2. Click on Client Details

**Email Address** 

Password

Login

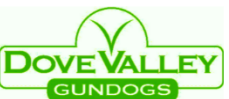

enteryouremailhere@thankyou.co.uk

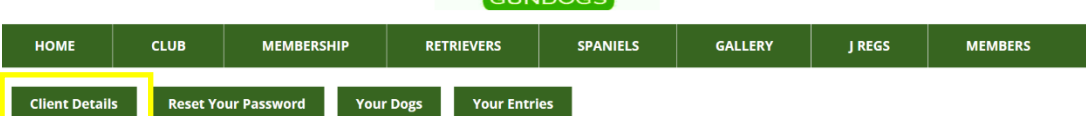

### 3. Fill in or change the fields below

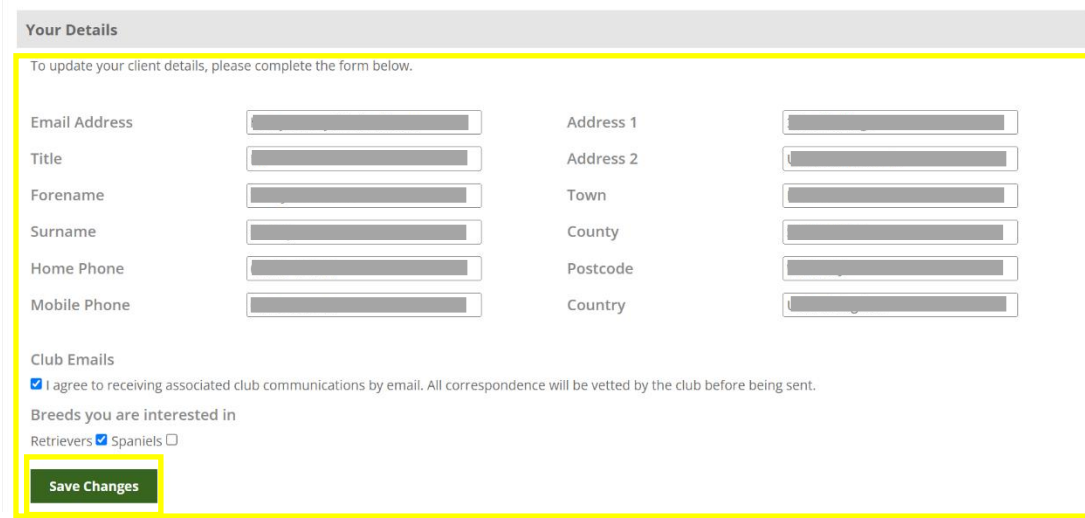

4. Click save to save your changes

# Enter a test or trial

### <span id="page-7-0"></span>1. Log in to your account

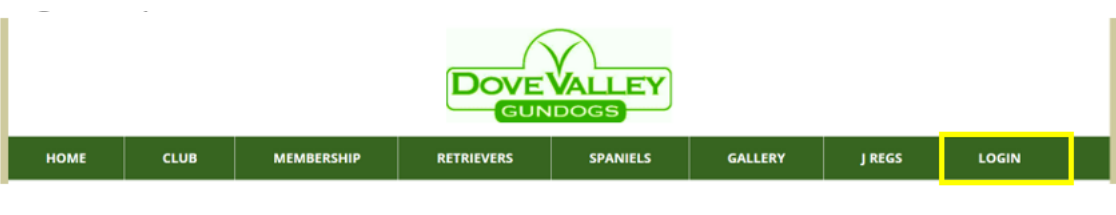

### **Login/ Register**

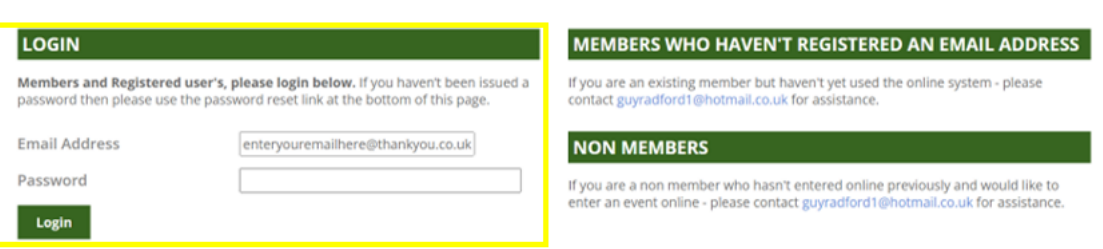

2. Hover over your preferred breed and click the corresponding year and test/trial

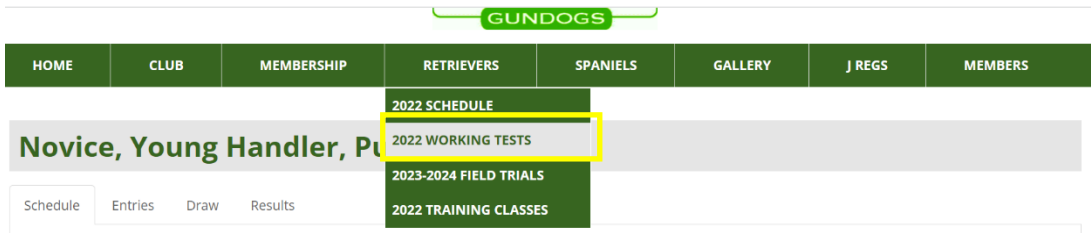

### 3. Fill in all of the below fields.

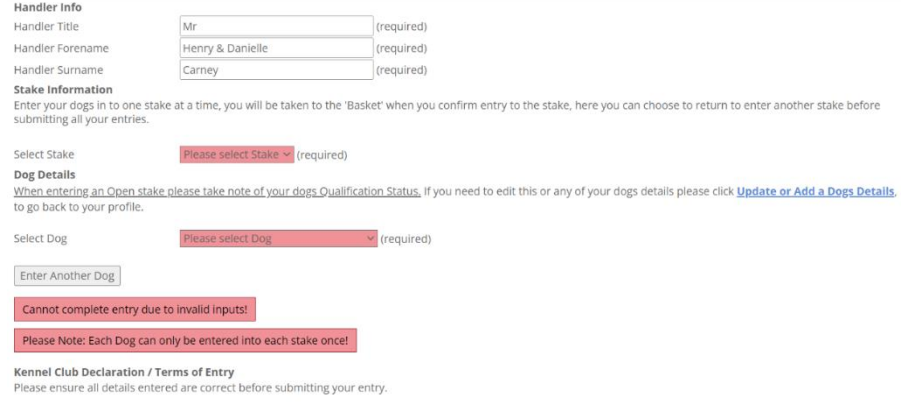

I/ We agree to submit to and be bounded by The Kennel Club Ltd Rules and Regulations in their present form or as they may be amended from time to time in relation to all

4. Read the Kennel Club Declaration / Terms of Entry and click Confirm – Enter Stake.

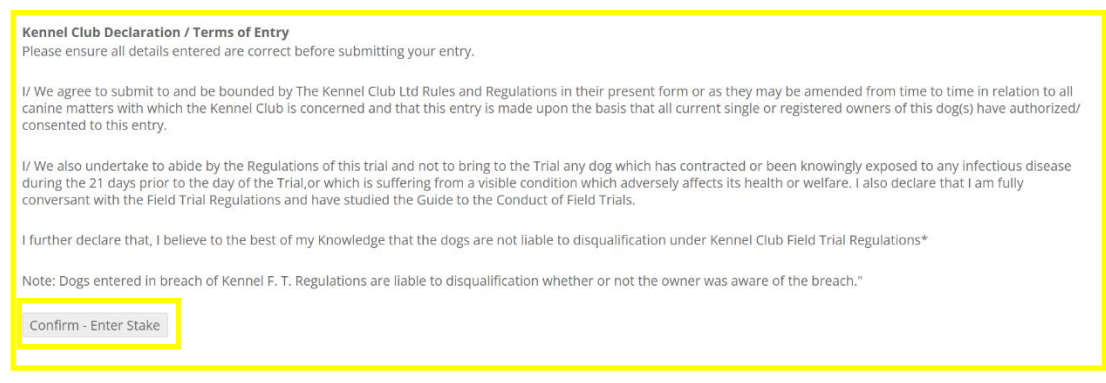

5. You can view and check your entry under the entries tab under the test/trail you have entered.

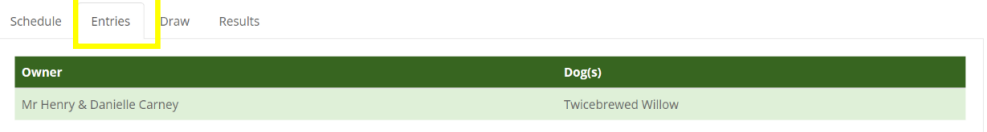

6. Your payment for the test/trial will be received to the club on the day in cash or cheque form.